附件 1:

# 登记注册身份验证小程序 用户手册

国家市场监督管理总局信息中心 2023 年 09 月 20 日

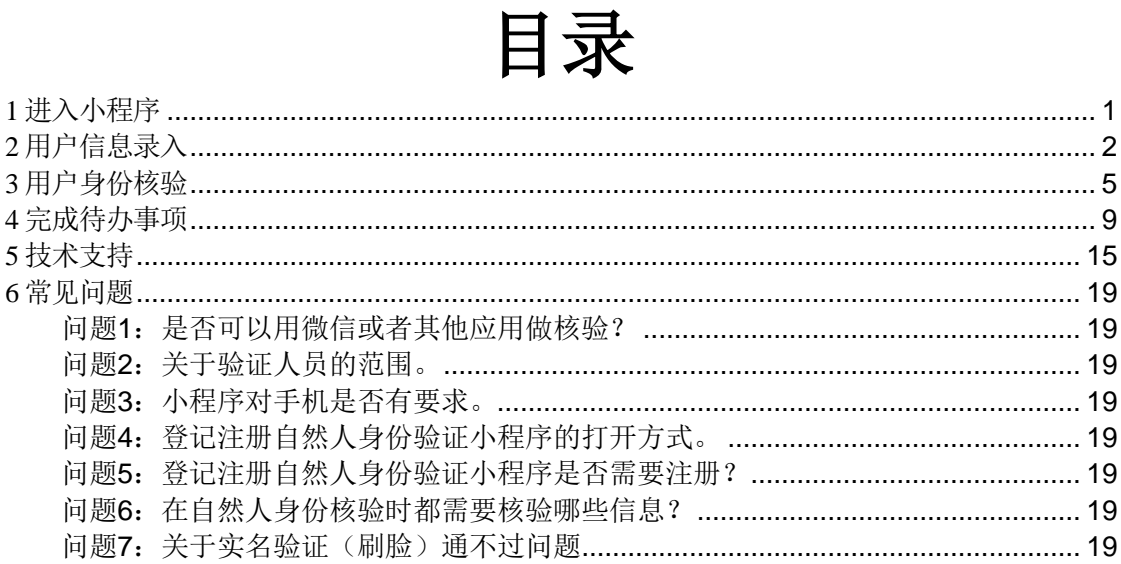

# <span id="page-2-0"></span>**1** 进入小程序

进入支付宝,输入"登记注册身份验证小程序",搜索并进入小程 序。

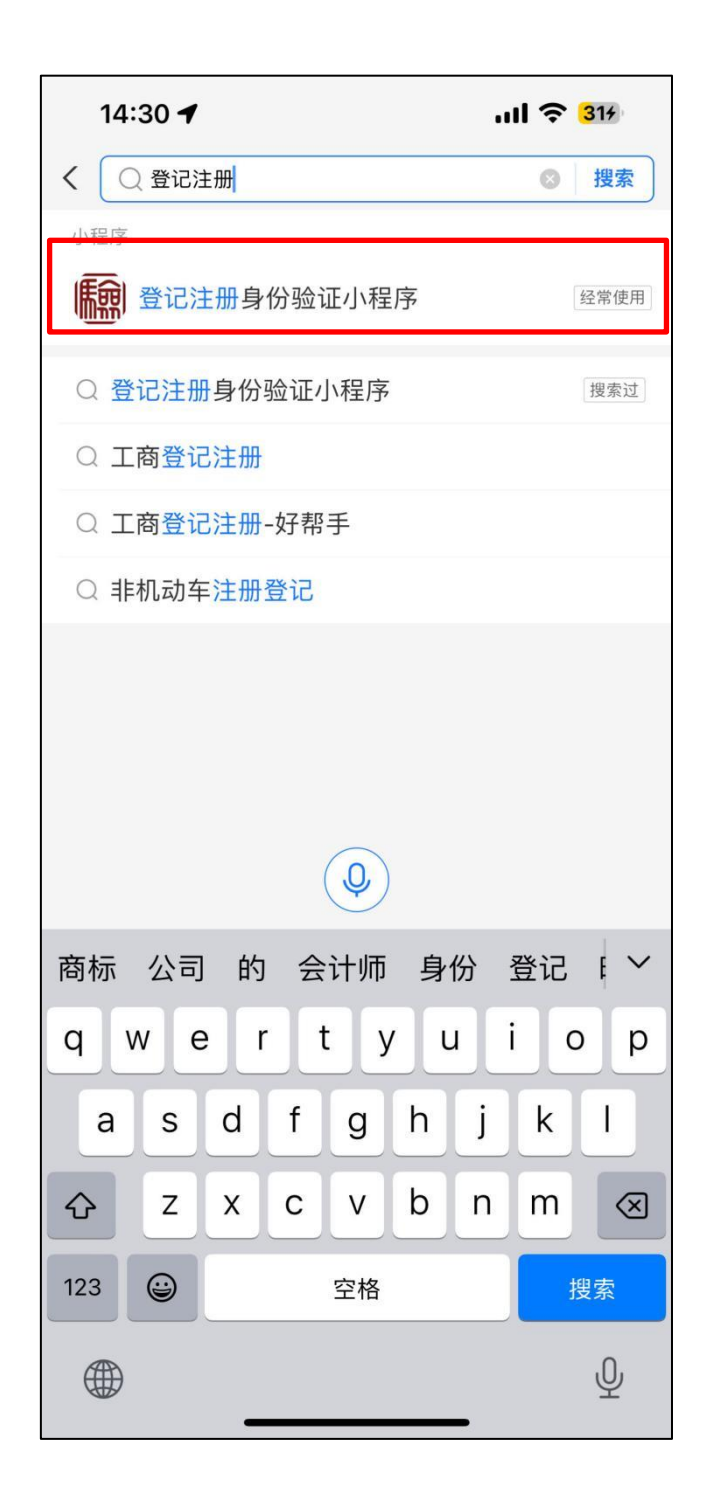

# <span id="page-3-0"></span>**2** 用户信息录入

(1)在小程序页面主页面,输入自然人信息,点击【查看待办事 项】按钮,进入待办列表(如果证件类型为身份证时,小程序将根据支 付宝授权信息自动带出姓名和证件号码)。

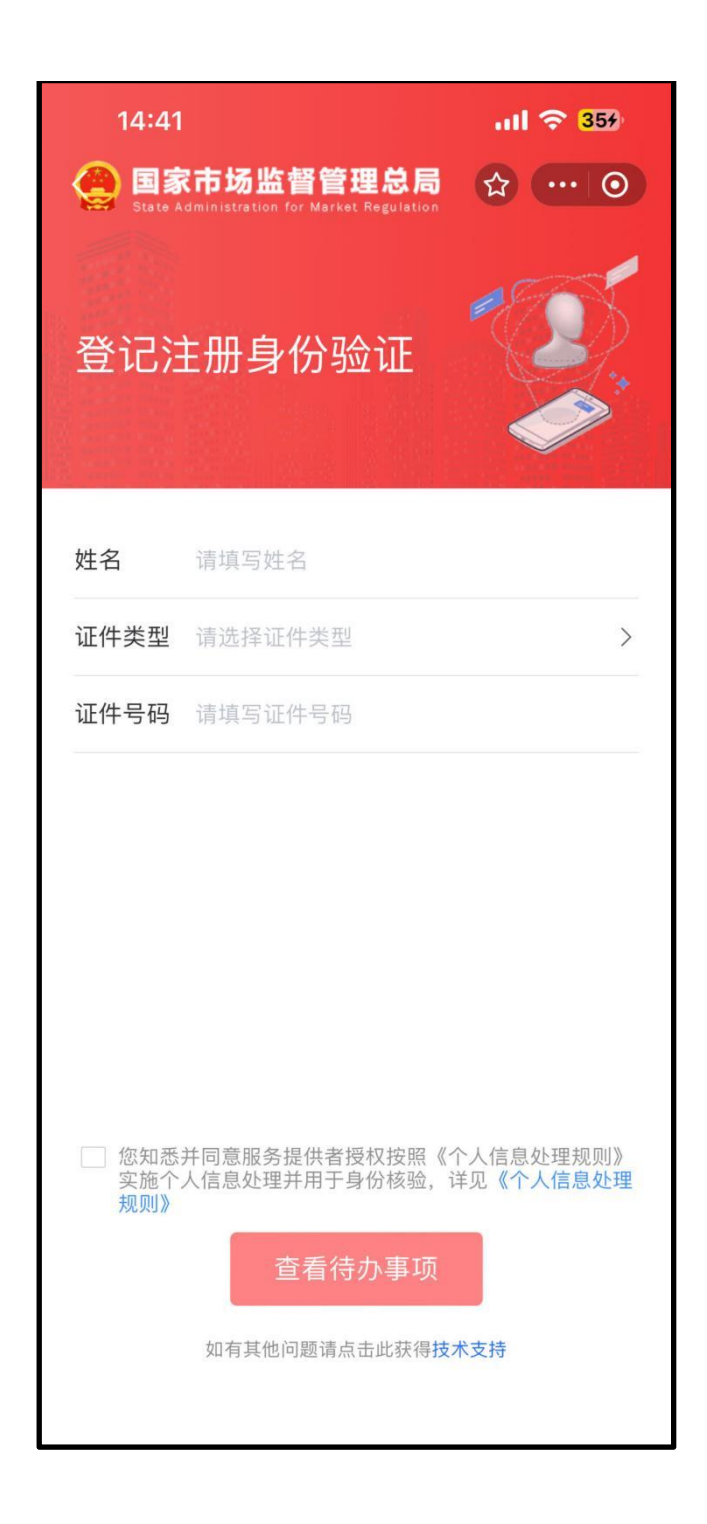

(2)首次使用身份证类型核验时,需要用户授权,获取用户姓名 和证件号码。

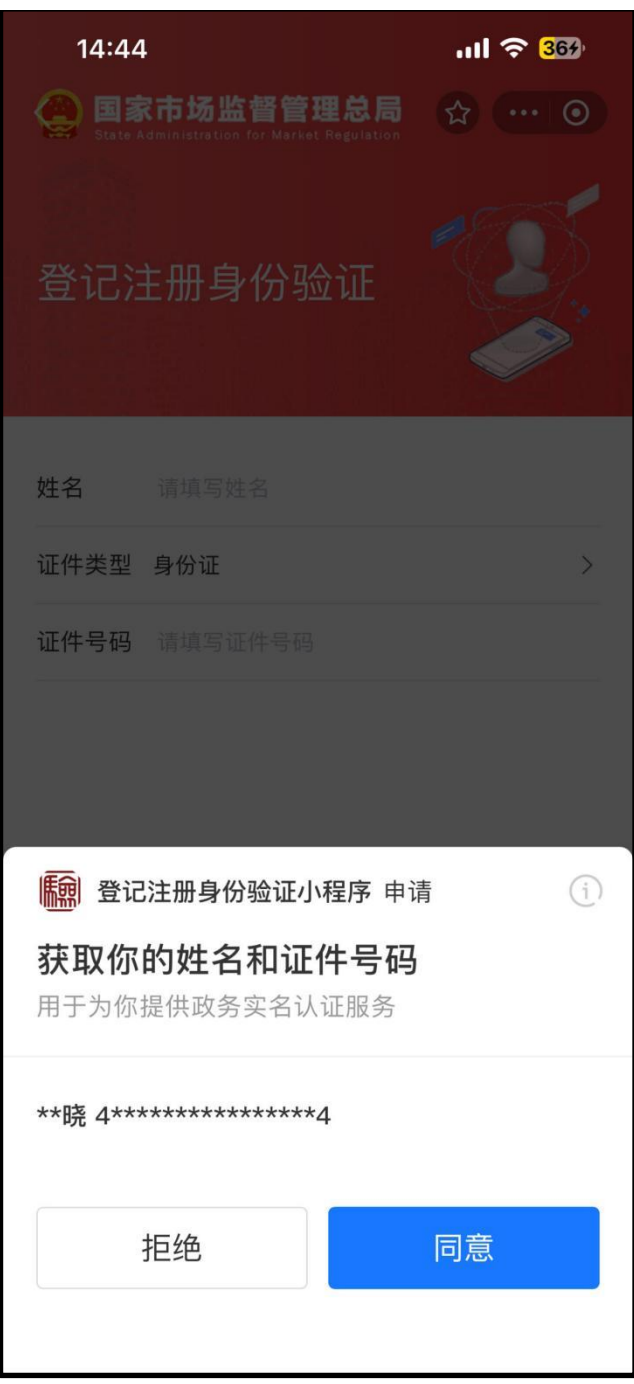

(3)查看待办事项进入待办列表前,需要阅读并勾选注意事项。

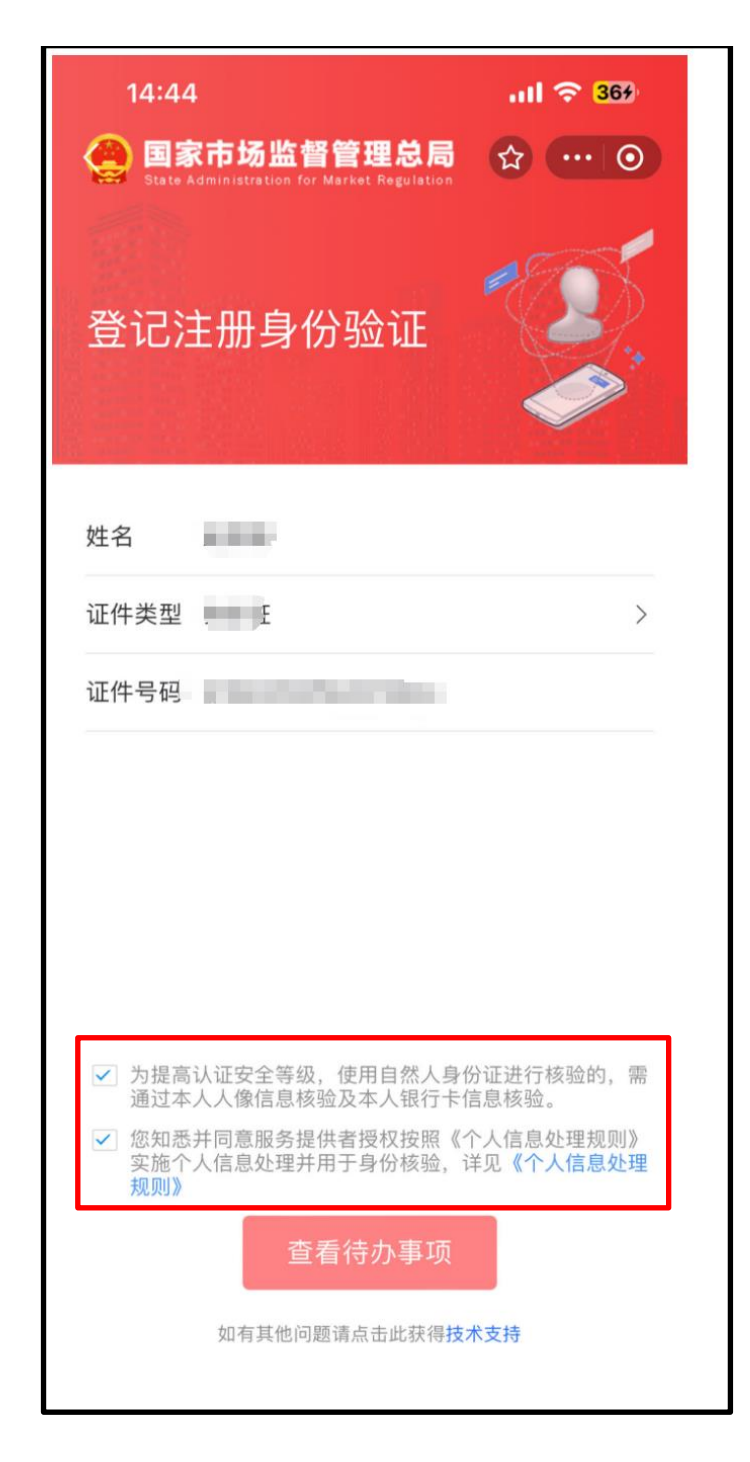

# <span id="page-6-0"></span>**3** 用户身份核验

(1)点击上图页面的【查看待办事项】按钮,进入身份核验页面 。用户选择【同意协议并认证】,进入扫脸认证页面。用户选择【暂不 认证】返回用户信息录入页面。

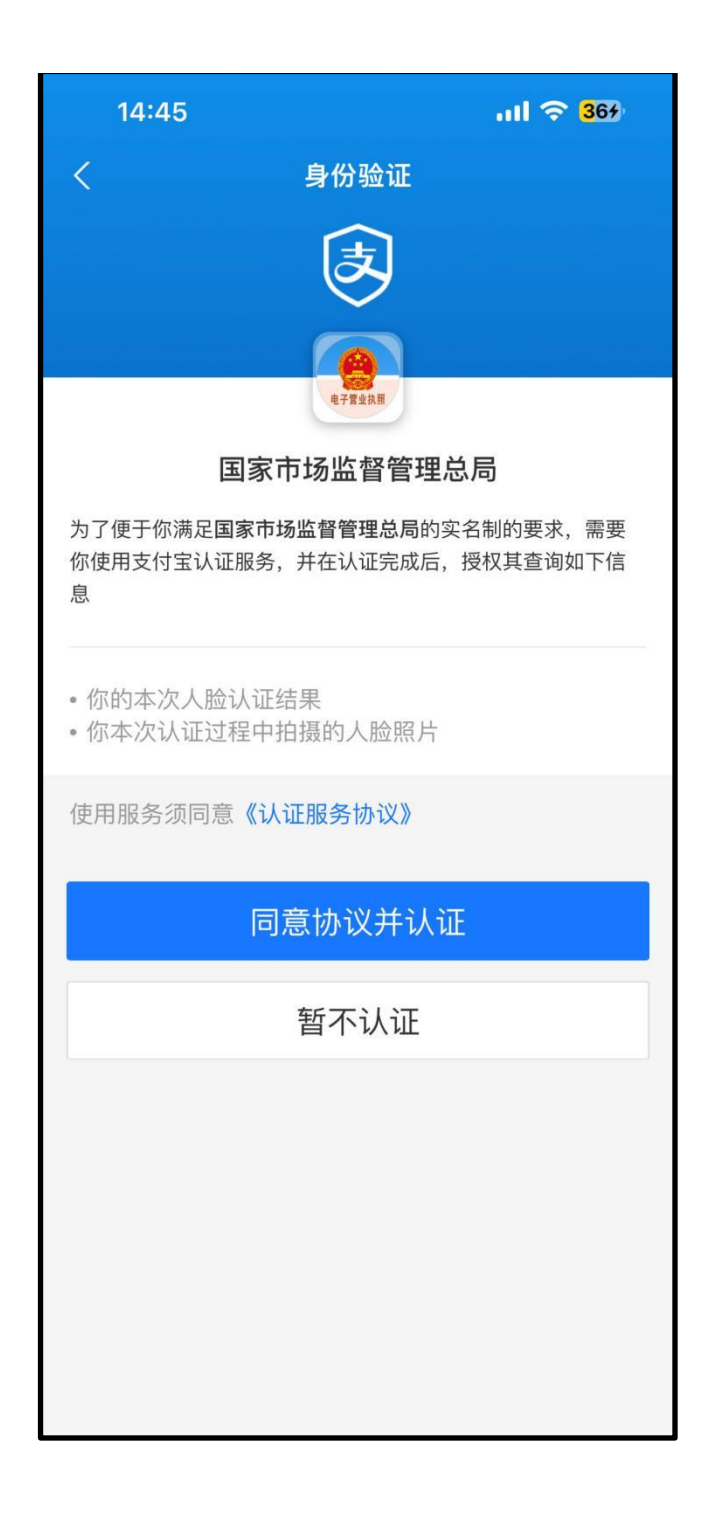

(2)根据小程序提示,完成人脸身份核验。

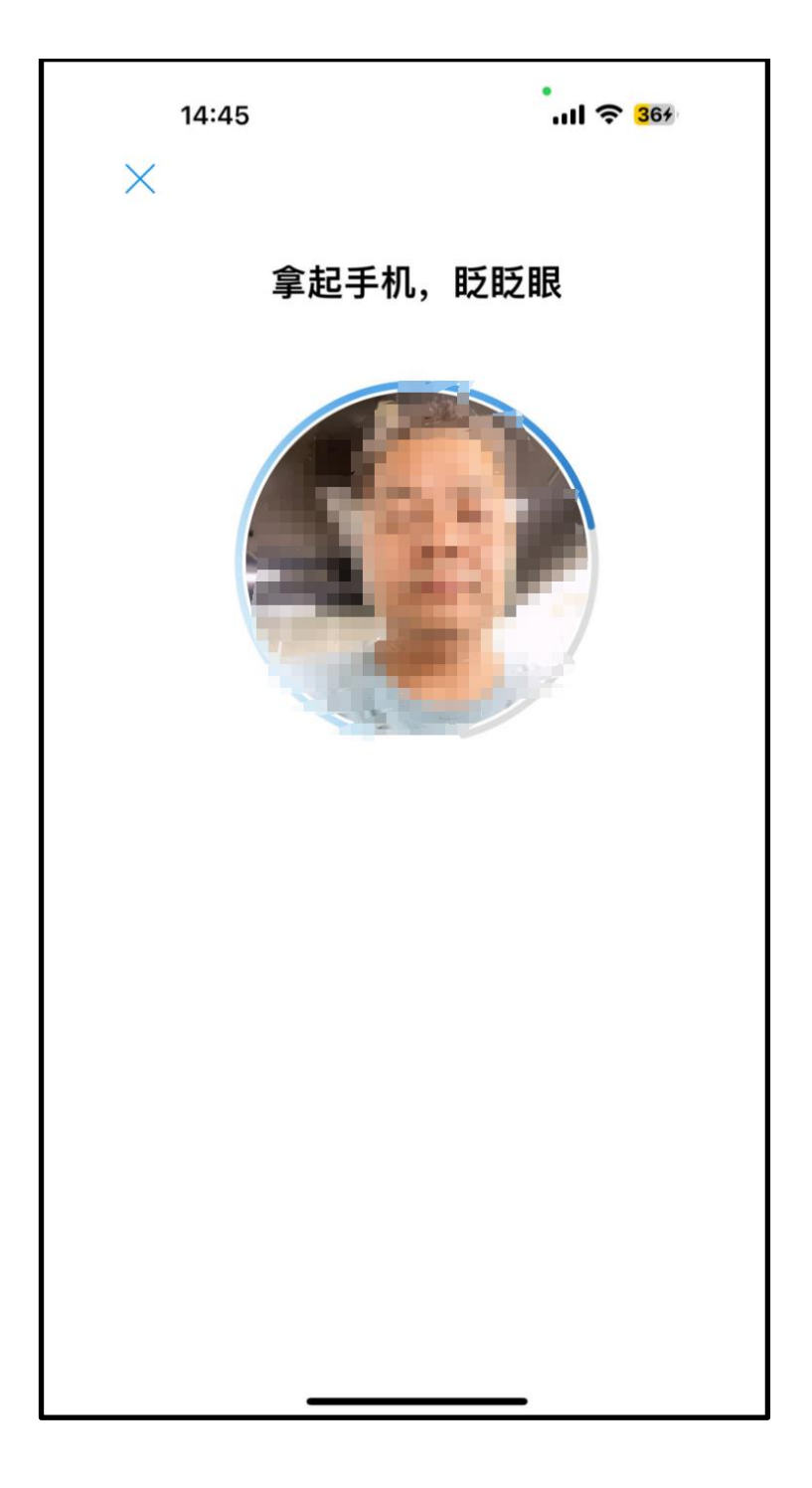

### (3)核验成功,进入成功页面

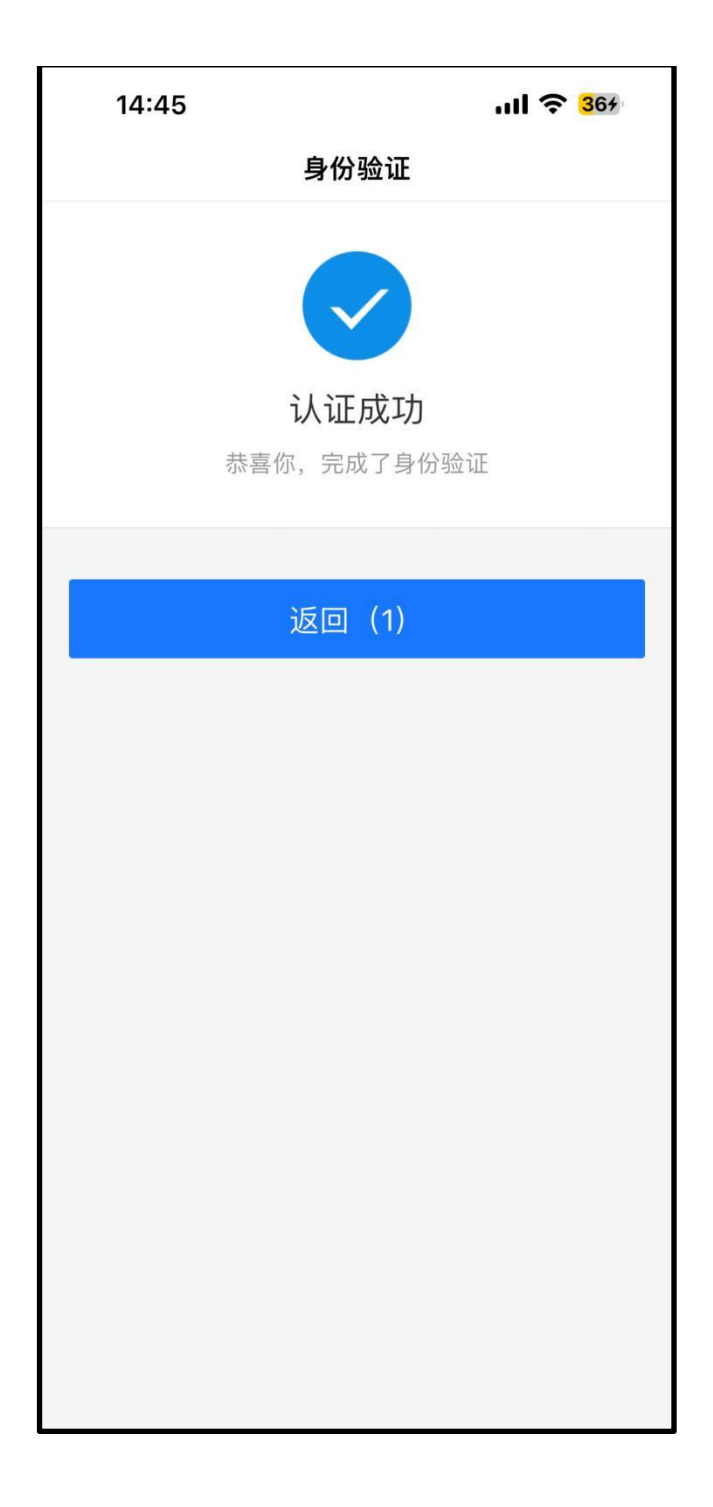

### (4)核验失败,进入失败页面

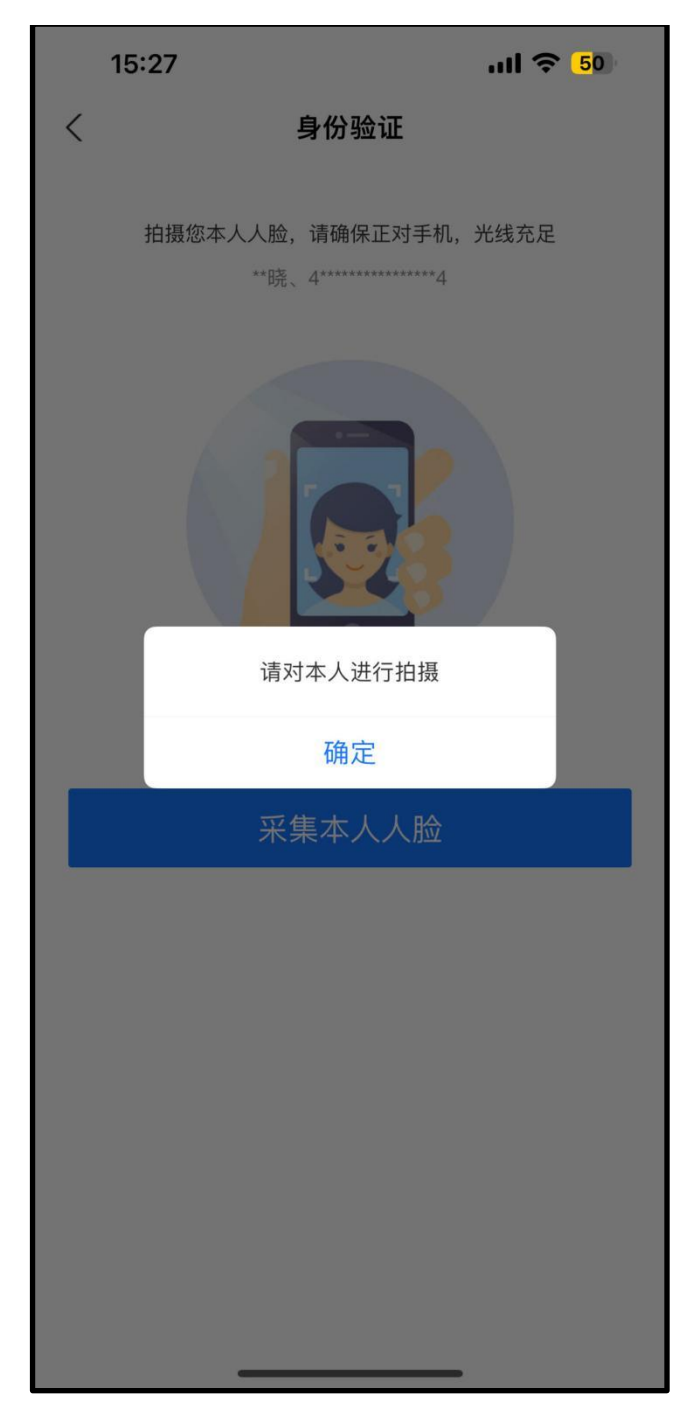

# <span id="page-10-0"></span>**4** 完成待办事项

(1)身份核验成功后,小程序将展示用户扫脸图片,由用户确认 ,无误后点击【查看待办事项】按钮,进入待办事项页面。

用户点击【重新录入】按钮,返回用户信息录入环节。

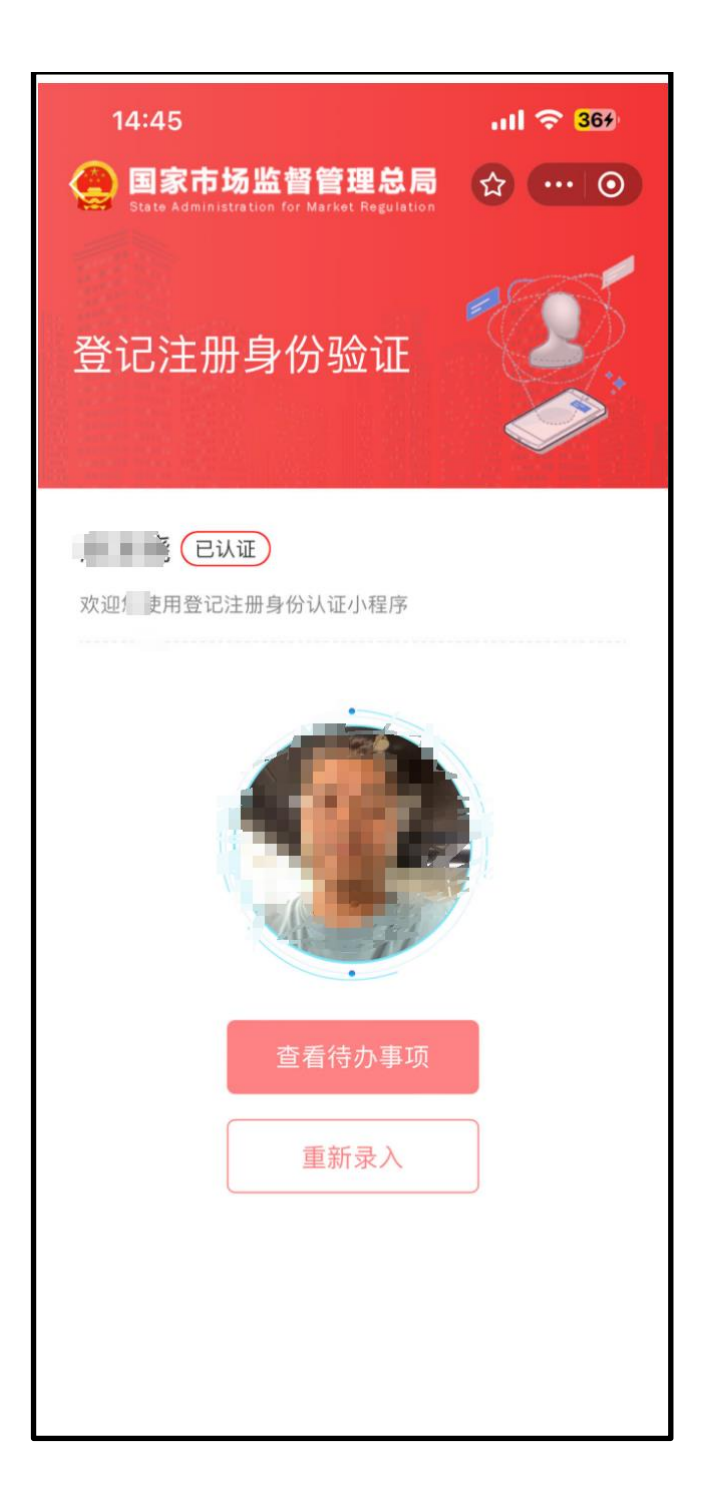

(2)用户在待办页面中查看近7天的待办信息。

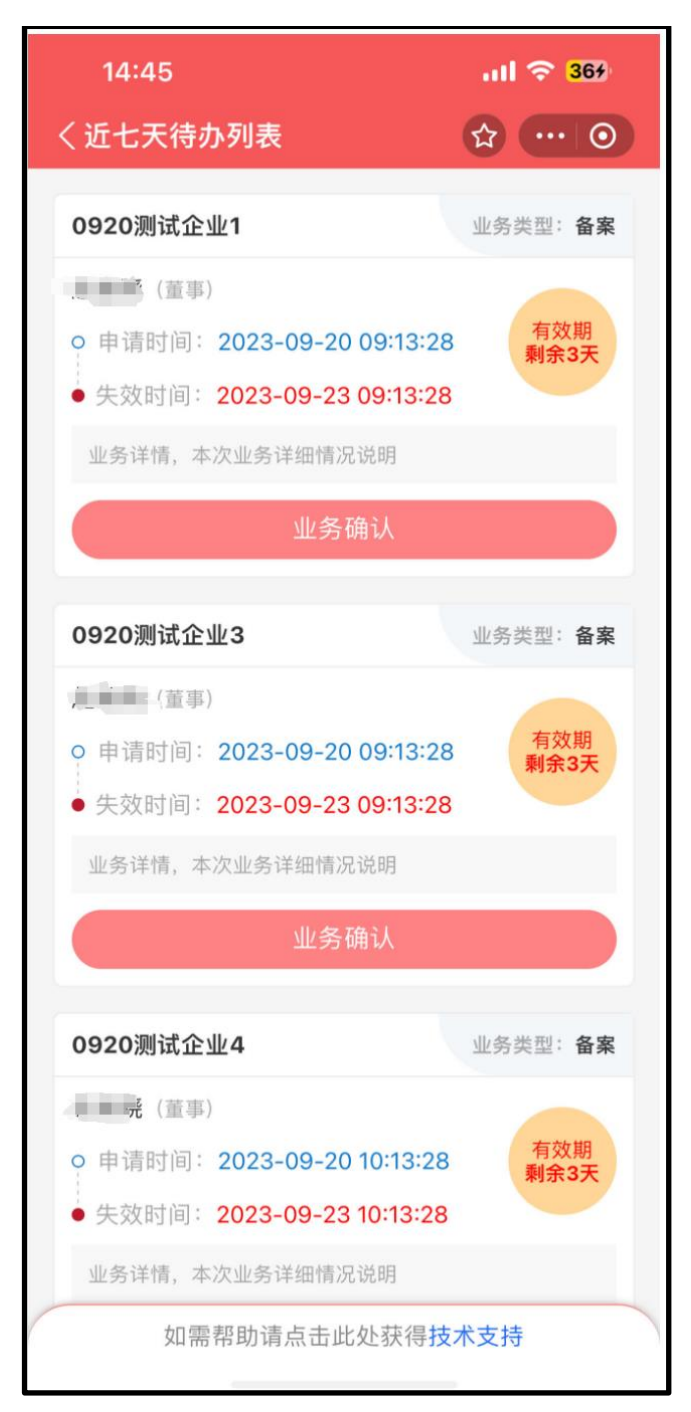

(3)点击业务确认按钮,查看业务详情。

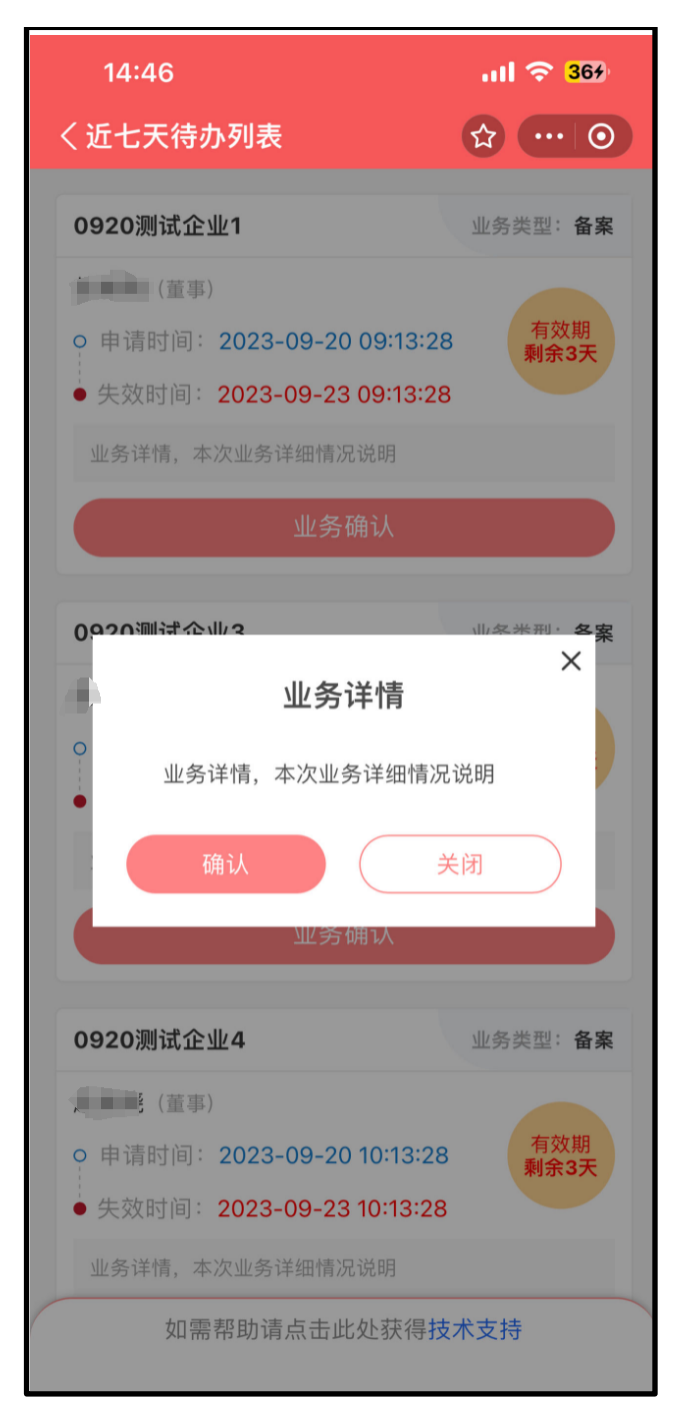

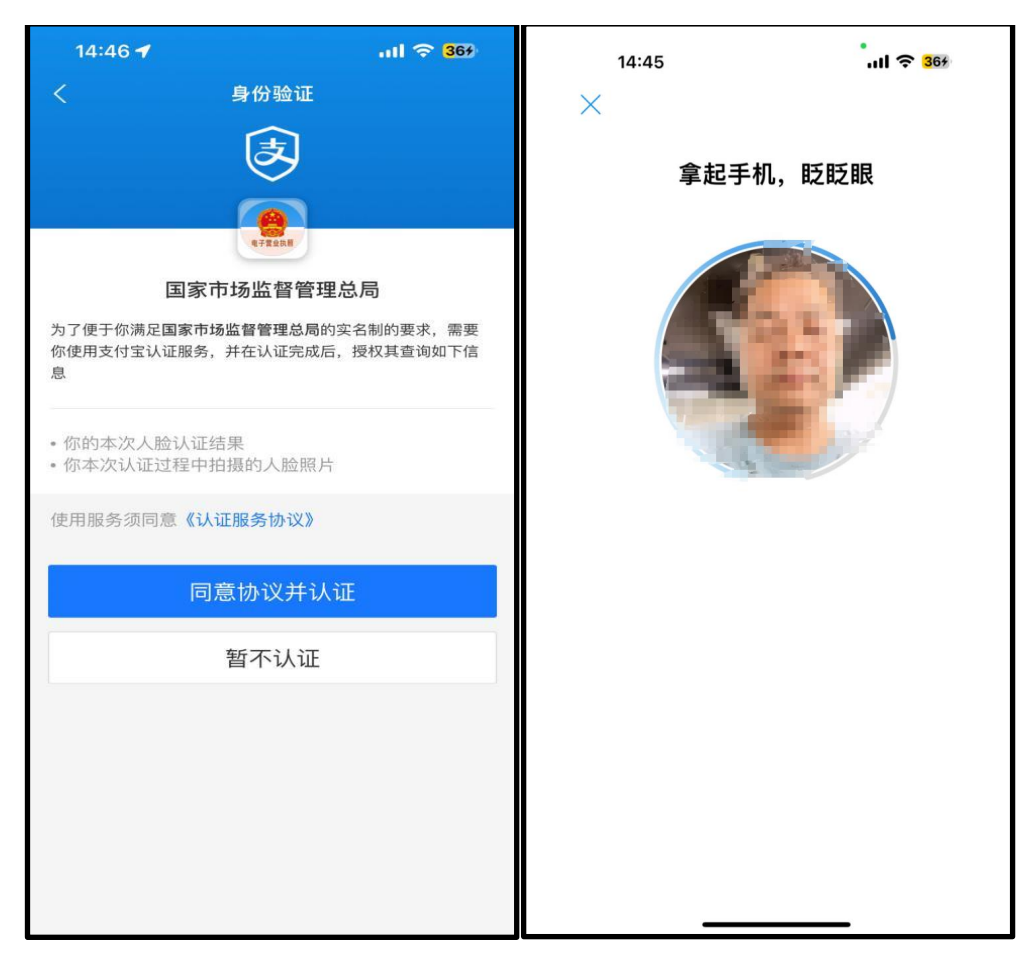

(4)业务信息确认无误后,点击确认,进行身份核验。

(5)核验完成后,小程序展示用户信息及业务信息。用户确认并 签字,点击确认完成待办事项。

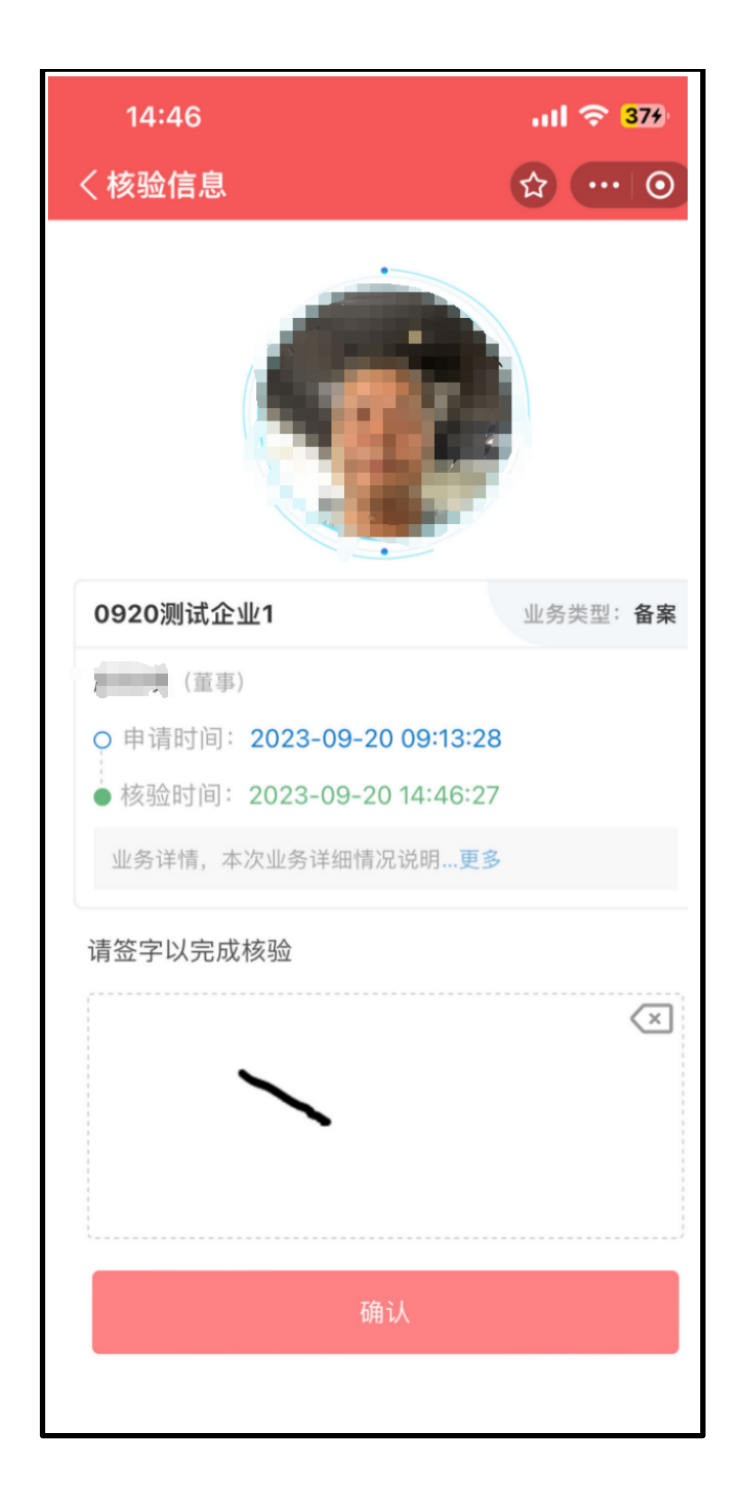

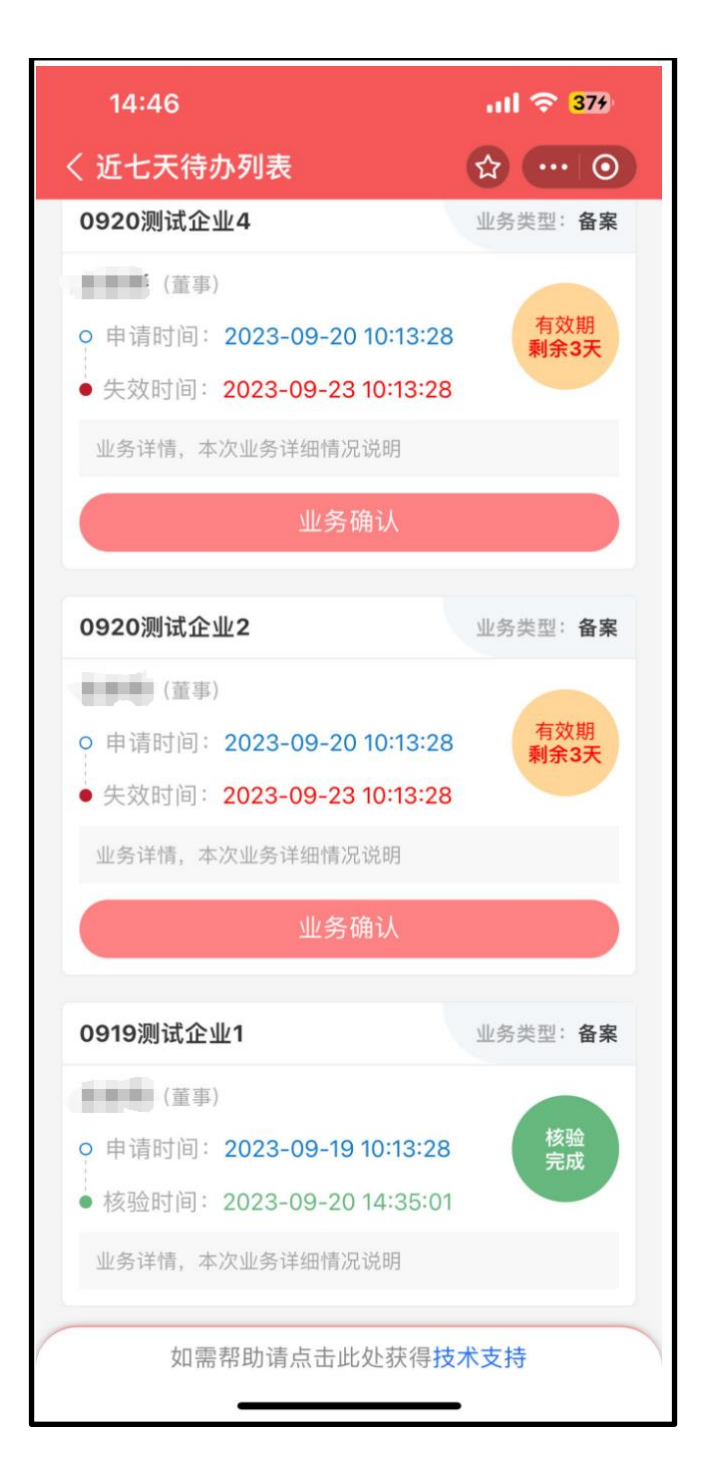

# <span id="page-16-0"></span>**5** 技术支持

(1)需要获得帮助时,可点击下记页面的【技术支持】按钮获取 帮助。

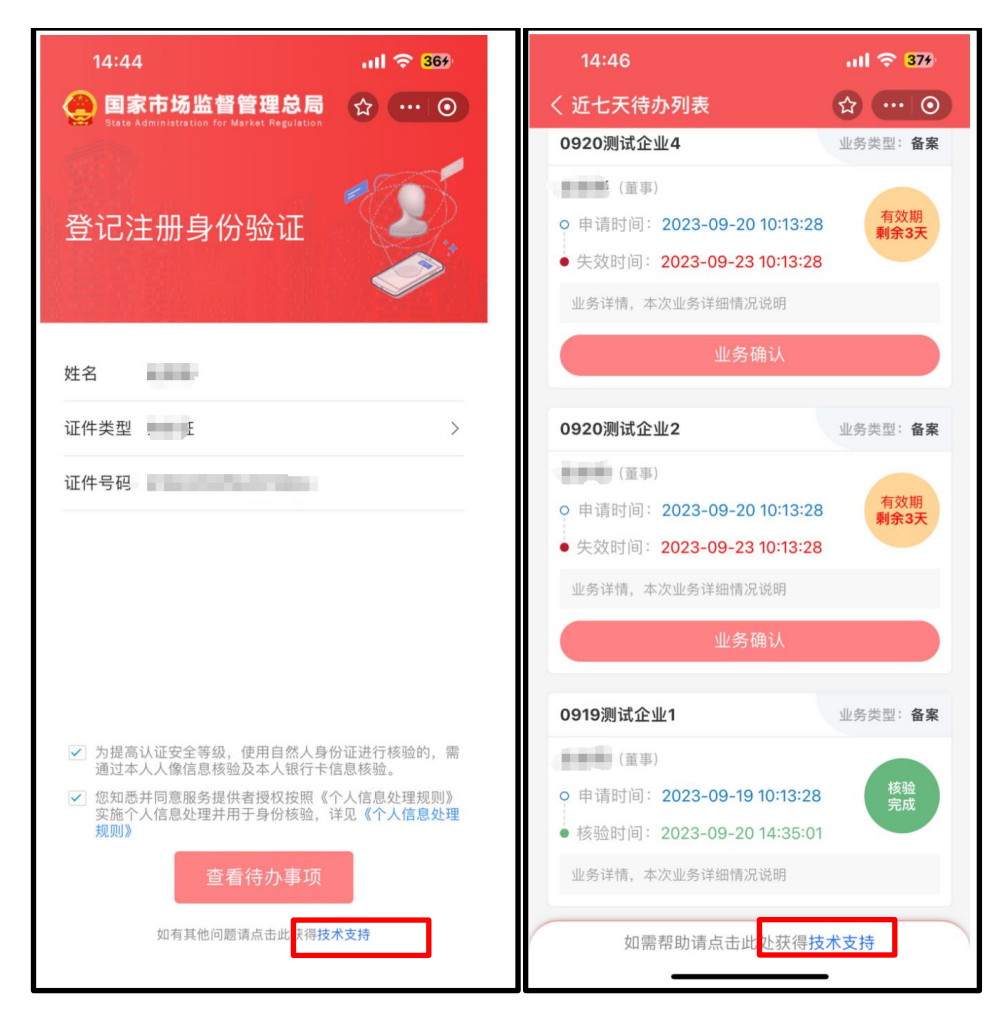

(2)点击【技术支持】按钮后,小程序展示微信【你呼我应】公 众号二维码。

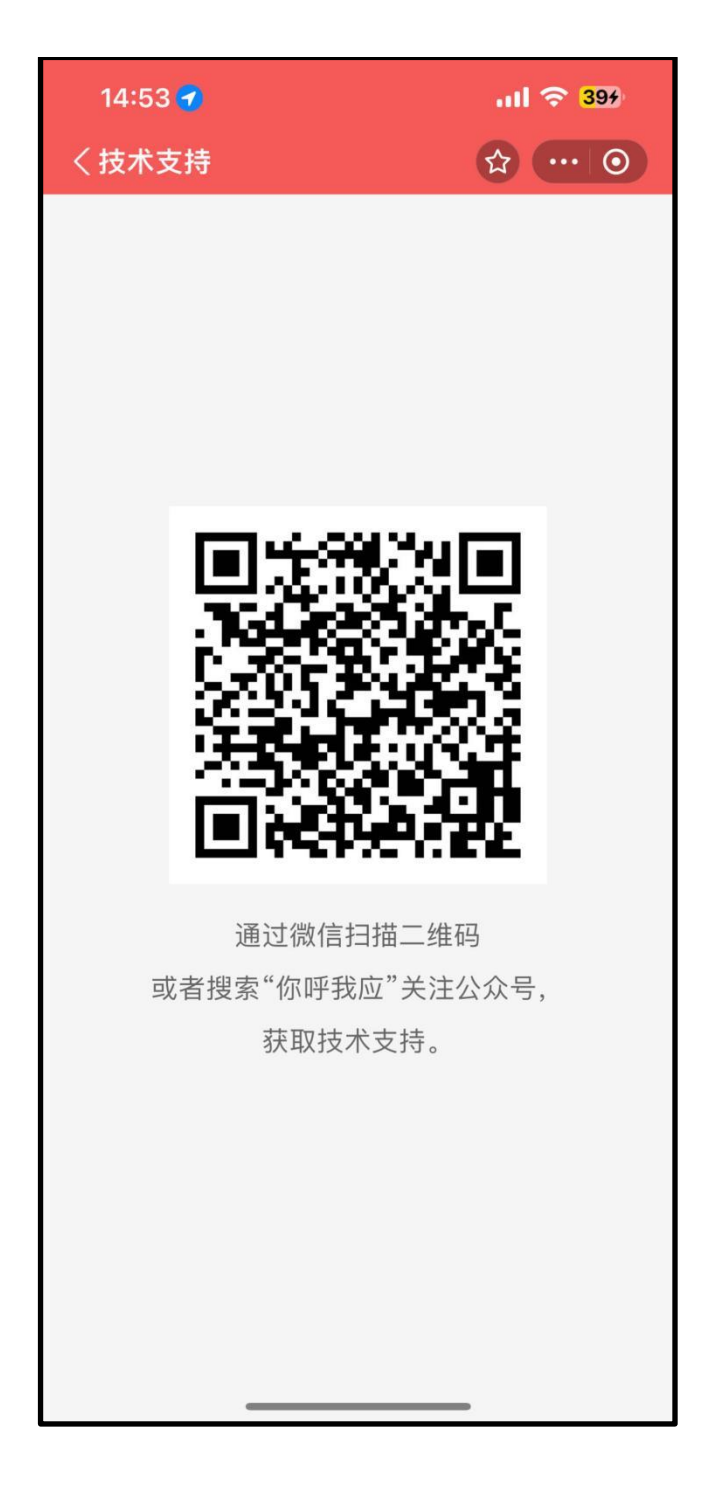

(3)使用微信扫一扫功能,扫描上图二维码进入微信【你呼我应 】公众号。进入公众号后,选择【登记注册自然人身份验证系统】。

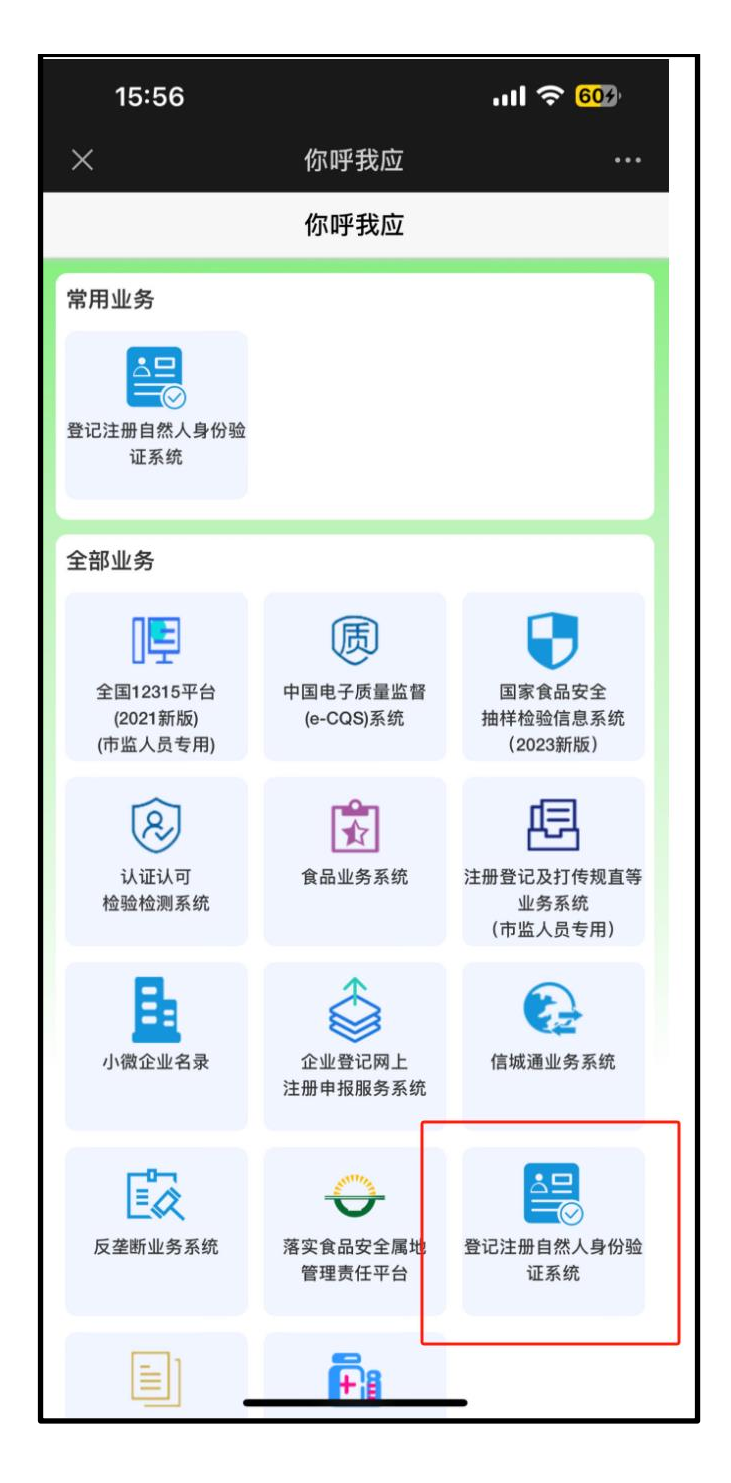

(4)获取技术支持在线帮助。

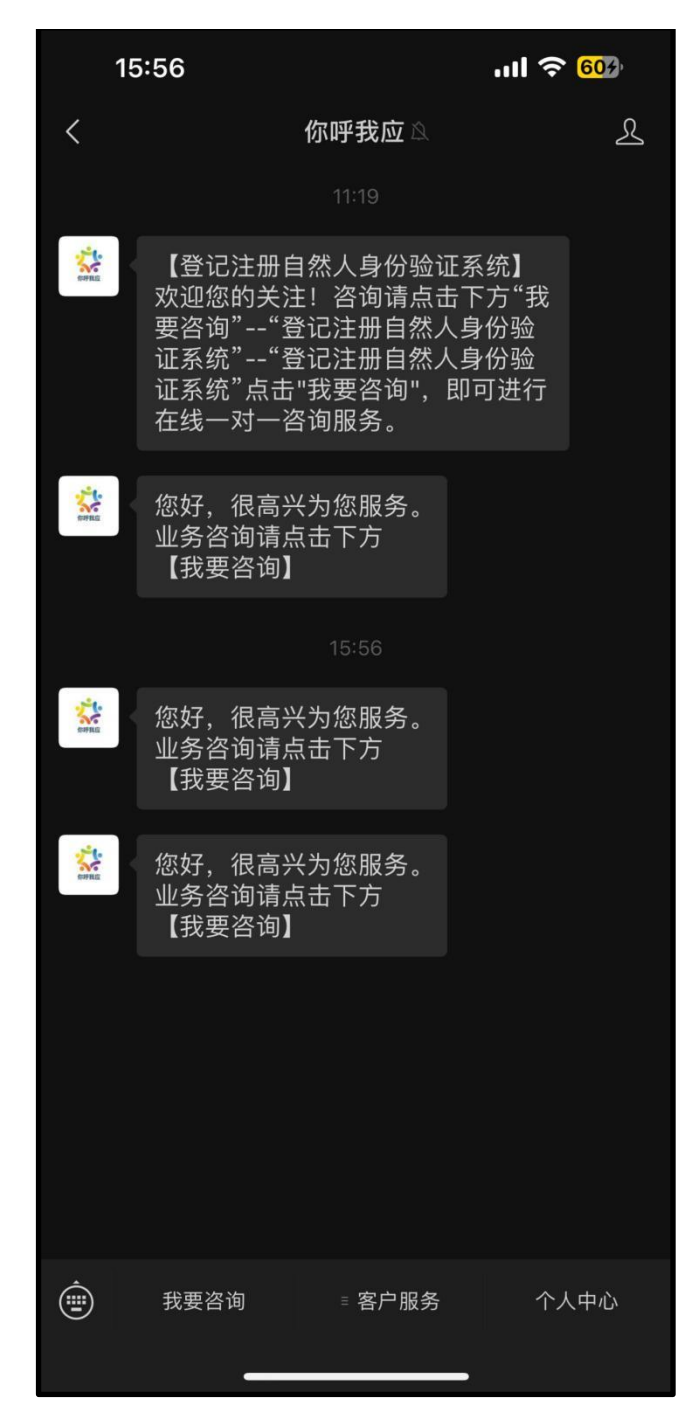

### <span id="page-20-0"></span>**6** 常见问题

### <span id="page-20-1"></span>问题1:是否可以用微信或者其他应用做核验?

目前版本仅支持支付宝小程序核验,后续微信及对应的APP将会陆 续上线。

#### <span id="page-20-2"></span>问题2:关于验证人员的范围。

支持居民身份证、华侨持用护照、港澳通行证等类型身份验证。

### <span id="page-20-3"></span>问题3:小程序对手机是否有要求。

支持安卓4.3及以上版本;支持iOS11及以上版本。

### <span id="page-20-4"></span>问题4:登记注册自然人身份验证小程序的打开方式。

在支付宝的搜索栏搜索"登记注册身份验证小程序"。使用支付宝 通过二维码扫描。

#### <span id="page-20-5"></span>问题5:登记注册自然人身份验证小程序是否需要注册?

不需要注册,只需要在小程序中录入姓名、证件类型、证件号码, 通过刷脸认证即可。

#### <span id="page-20-6"></span>问题6:在自然人身份核验时都需要核验哪些信息?

为提高认证安全等级,使用自然人身份证进行核验的,需通过本人 人像信息核验及本人银行卡信息核验。

### <span id="page-20-7"></span>问题7:关于实名验证(刷脸)通不过问题

一是身份验证失败:姓名、身份证号码录入错误,非本人使用支付 宝账号进行验证。

二是人像比对未通过:采集人像与后台数据库人像比对不一致,可 能是非本人进行比对,也可能是采集人像与后台数据库照片差异大被判 断为非同一人;像素低、光线暗等质量问题,用户可在光线好的地方重 试,如果是手机像素较低需要使用像素高的手机进行注册验证。

三是验证失败:请稍后重试。用户可重启支付宝应用后重试。